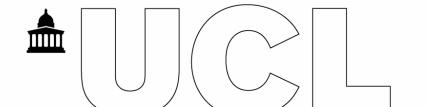

## How to open a Zoom meeting in Birkbeck

- 1. Log onto the Birkbeck PC using credentials provided.
- 2. Open a Web browser and type the following URL <a href="https://ucl.zoom.us">https://ucl.zoom.us</a>

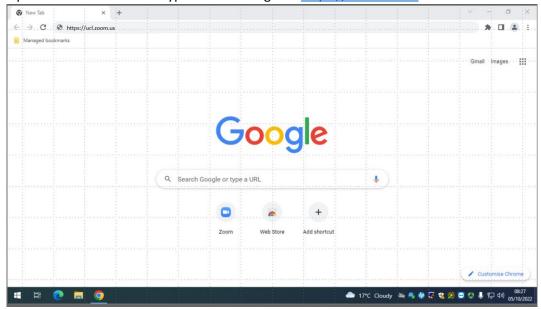

3. From this page you can either Join a meeting, start a meeting or Sign in using your UCL credentials

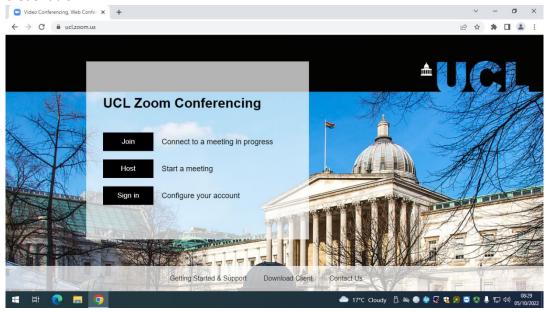

4. If you have signed in, it will present as per screen below. Click on Join a Meeting

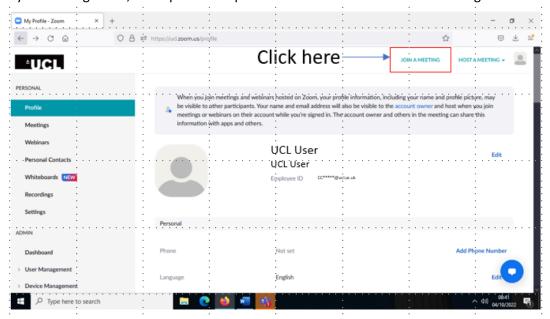

5. Enter your Joining ID and join

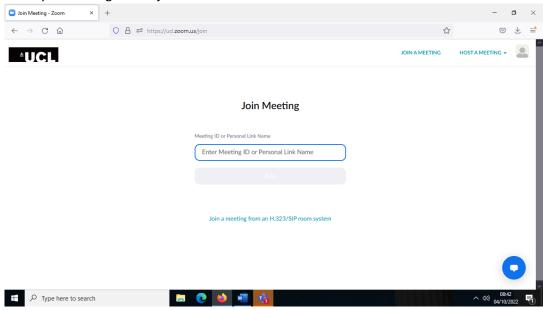

6. Click Launch Meeting

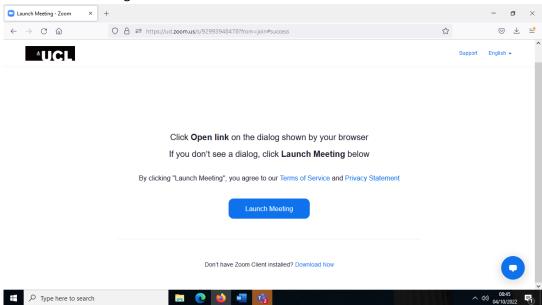

7. Click on Join from your browser.

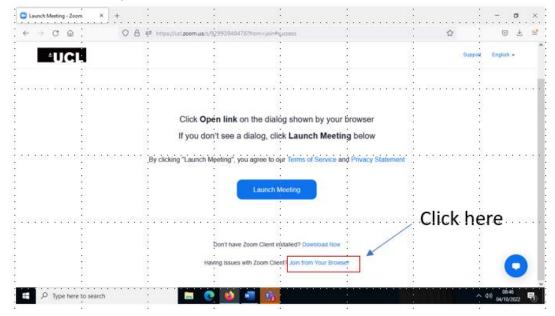

8. Your meeting should now launch.